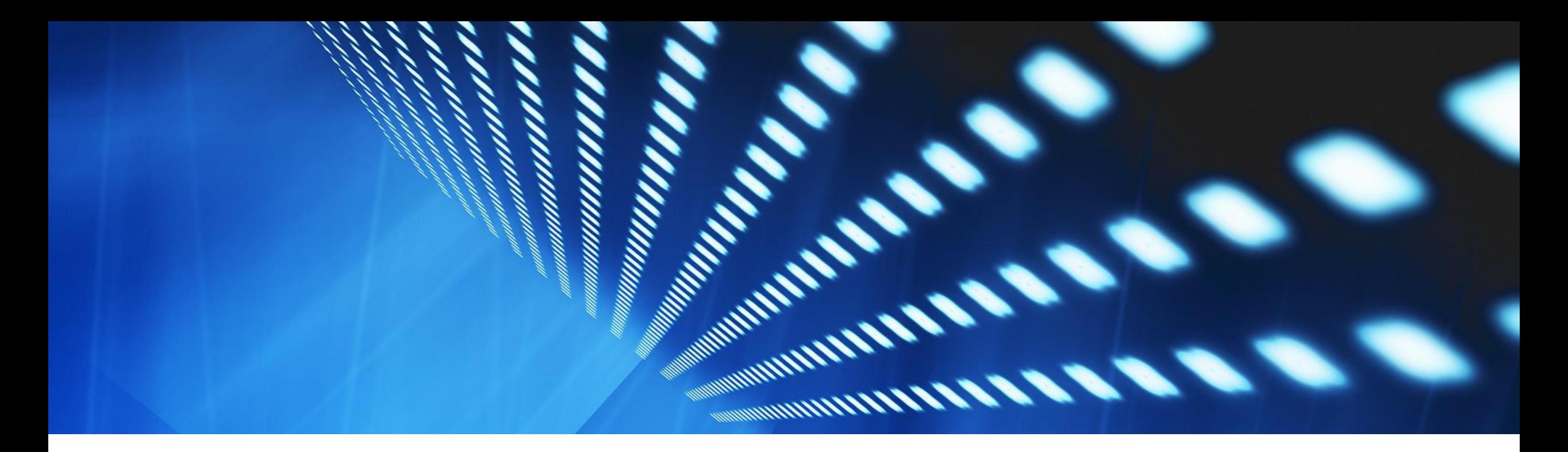

# 機能の概要 ネットワークカタログの管理と製品の検索 BNCAT-363

コンテンツオーナー: Sankalp Nandanwar 一般提供予定: 2023 年 11 月

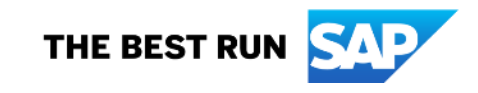

# 説明: ネットワークカタログの管理と製品の検索

#### 機能の説明

ネットワークカタログソリューションにより、サプライヤ は、サプライヤ取引先ポータルの新しいカタログオプ ションを使用してすべての製品のマスタカタログを簡単 に管理することができます。

SAP Business Network のすべてのバイヤーは、バイ ヤー取引先ポータルの新しく変更された検索機能を使 用して、サプライヤのカタログから簡単に製品を検索し て表示し、バイヤー/サプライヤ間の取引関係には関 係なく、見積依頼書を送信することができます。

これにより、新しいビジネスが生まれる可能性がありま す。

主なメリット

バイヤーは、バイヤー取引先ポータルホームページの 新しい検索機能を使用して、以下を実行することがで きます。

- 製品名と出荷先地域を使用してさまざまな サプライヤの製品を検索する。
- 選択した届け先に基づいて製品の上位サプ ライヤを確認する。
- 新しい供給チャネルの能力の高い供給元を 検索する。
- SAP Business Network Discovery で情報 依頼書 (RFI) 限定公開公募イベントを作成 してサプライヤに公開し、ネットワークカタロ グに掲載されている製品の情報を取得する。

サプライヤは、SAP Business Network のネットワー クカタログ機能を使用して、新しいバイヤーに自社の 製品やサービスを提案することで、新しいビジネスチャ ンスの可能性を探ることができます。

サプライヤは、バイヤーがネットワークカタログを参照 して作成した SAP Business Network Discovery の 情報依頼書(RFI) 限定公開公募イベントに回答するこ とができます。

バイヤーおよびサプライヤ イネーブルメントモデル: お客様が設定

対象ユーザー:

対象ソリューション:

• SAP Business Netwo rk for Procurement

### 有効化の手順、前提条件、および制限事項

#### 有効化の手順

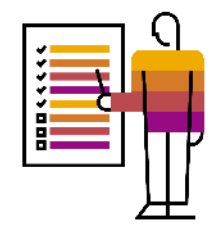

この機能は、エンタープライズアカウントを持つサプライヤおよびバイヤーのお客様すべてに対して自動的に有効になります。 サプライヤの管理者ユー ザーに対し、サプライヤ製品マネージャおよびサプライヤ製品承認者のユーザー権限が自動的に割り当てられます。ネットワークカタログソリューションを 管理するには、サプライヤの管理者がほかのサプライヤユーザーに製品マネージャの役割または製品承認者の役割 (あるいはその両方) を割り当てる必 要があります。

#### サプライヤの前提条件

- ネットワークカタログソリューションを管理するには、サプライヤの管理者がほかのサプライヤユーザーに製品マネージャの役割または製品承認者の 役割 (あるいはその両方) を割り当てる必要があります。要件に応じて、両方の役割に 1 人のサプライヤユーザーを割り当てたり、製品マネージャの 役割または製品承認者の役割に個別のサプライヤユーザーを割り当てたりすることができます。
- 製品マネージャの役割には、[製品のマネージャ] ユーザー権限を割り当てる必要があります。
- |製品承認者の役割には、[製品の承認者] ユーザー権限に割り当てる必要があります。
- SAP Business Network Discovery の公募イベントにアクセスして回答する場合は、[SAP Business Network Discovery 上の公募イベントへの回 答] ユーザー権限が割り当てられている必要があります。
- ネットワークカタログソリューションにアクセスするには、エンタープライズアカウントを保有している必要があります。
- 製品に対して限定公開の公募イベシトが作成された場合に通知を受け取るには、[アカウント設定]

[設定] [通知] [**Discovery**]ページの [公募イベント] セクションにある [バイヤーから公募イベントへの参加を依頼されたときに、通知する]チェック ボックスにチェックが付いていることを確認しておきます。

# 有効化の手順、前提条件、および制限事項

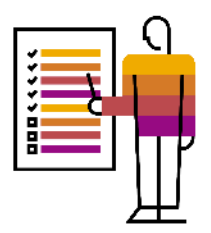

#### バイヤーの前提条件

- SAP Business Network Discoveryの公募イベントを作成および管理するには、[**Ariba Discovery** での公募イベントの作成および管理]ユーザー権 限を持っている必要があります。
- 公募イベントに対してサプライヤから回答があった場合に通知を受け取るには、[アカウント設定] [プロファイルの管理] [通知] [Discovery]ペー ジの [公募イベント] セクションにある [サプライヤが公募イベントに回答したときに、通知する] チェックボックスにチェックが付いていることを確認してお きます。

#### 制限事項

ネットワークカタログ機能を利用できるのは、エンタープライズアカウントをお持ちのサプライヤのお客様のみです。スタンダードアカウントをお持ちのサプ ライヤのお客様の場合、ネットワークカタログ機能を利用するにはアップグレードを検討する必要があります。

データセンターに関する考慮事項: このソリューションは米国のデータセンターを使用していますが、グローバルユーザーをサポートしています。

### サプライヤ向け機能

#### サプライヤ製品マネージャのタスク

- ネットワークカタログへのアクセス
- ネットワークカタログのホームページ
- ネットワークカタログの製品の管理
	- テンプレートのダウンロード
	- テンプレートのアップロード
- アップロードログの表示
- 製品の表示および編集
- 製品のプレビュー
- 製品を承認のために送信
- 製品の削除
- オンラインバージョンからステージング済みバージョンへの製品の移動

#### サプライヤ製品承認者のタスク

- 製品の表示およびプレビュー
- 製品の承認/却下

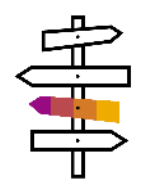

サプライヤ製品マネージャのタスク - ネットワークカタログへのアクセス

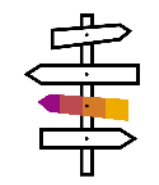

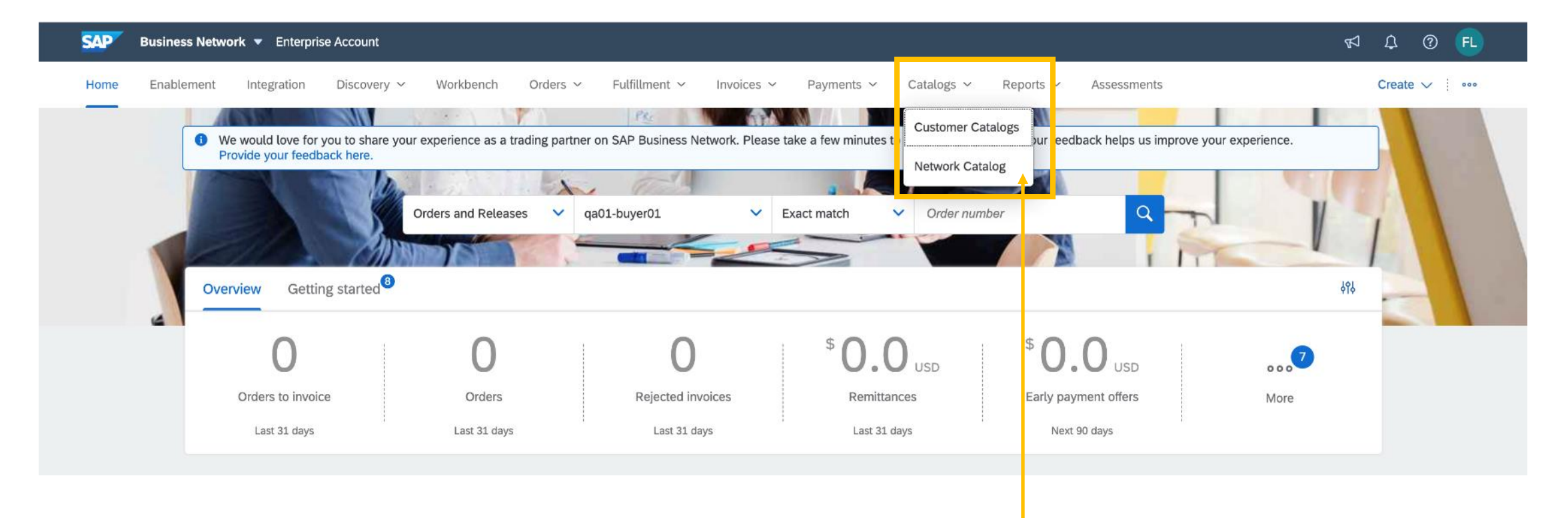

- サプライヤは、サプライヤ取引先ポ一タルの [カタログ] オプションから [ネットワークカタログ] にアクセスできます。
- 限定公開カタログ管理に関する既存の経験は [顧客カタログ] オプションに移動されます。

サプライヤ製品マネージャのタスク - ネットワークカタログのホームページ

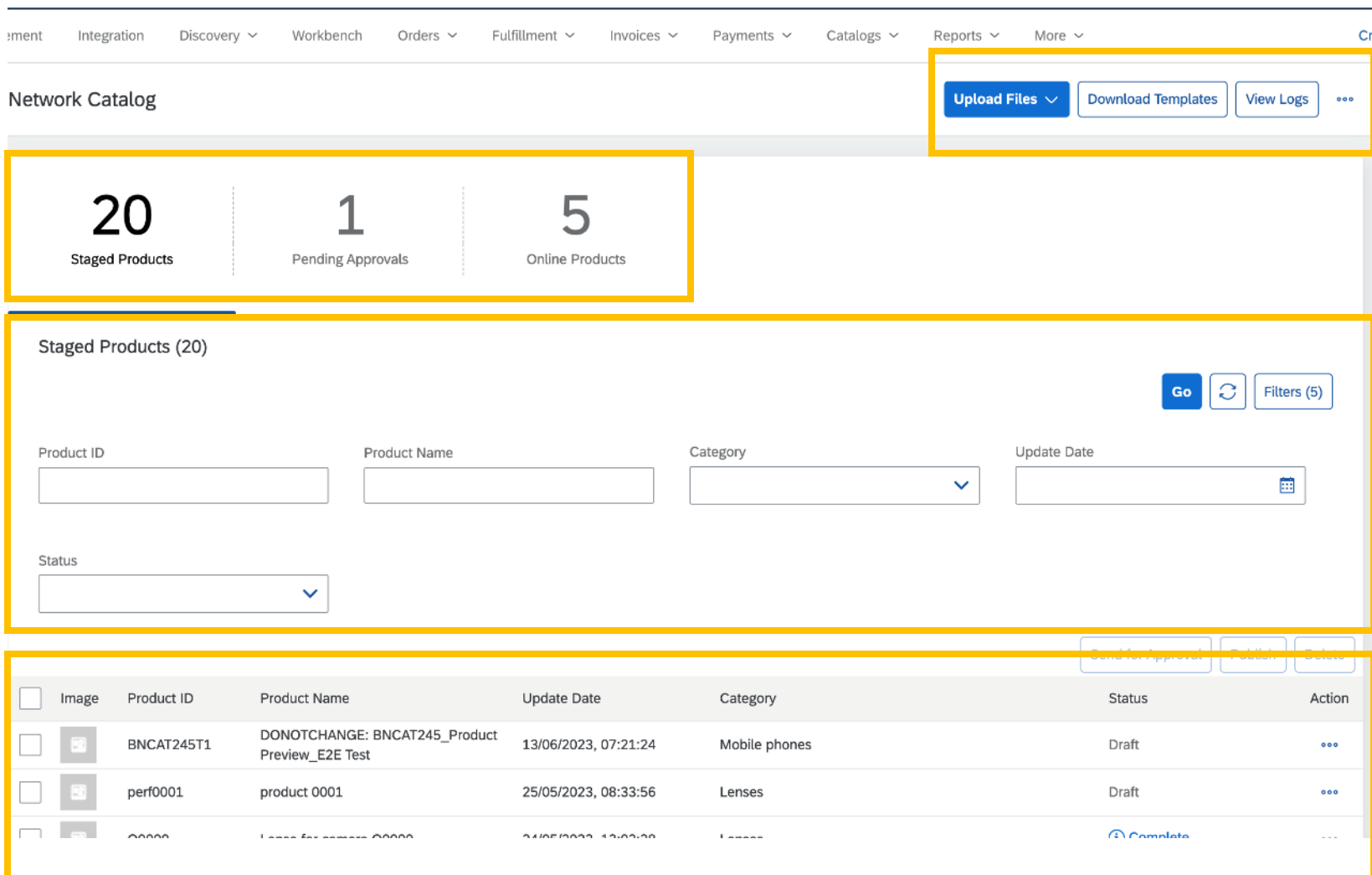

ネットワークカタログのホームページは、以 下の 4 つの部分に分けることができます。

■ 上部のメニューバー: [ファイルの アップロード]、[テンプレートのダウ ンロード]、[ログの表示]、[一括削 除] オプションがあります。

d<br>Th

- タイル: ステージング済みバージョ ンの製品数、オンラインバージョン の製品数、および承認待ちの製品 数に関する情報が表示されます。
- フィルタセクション: さまざまなパラ メータに基づいて製品をフィルタリ ングできます。
- 製品一覧ビュー: アップロード済み の製品すべてが表示されます。

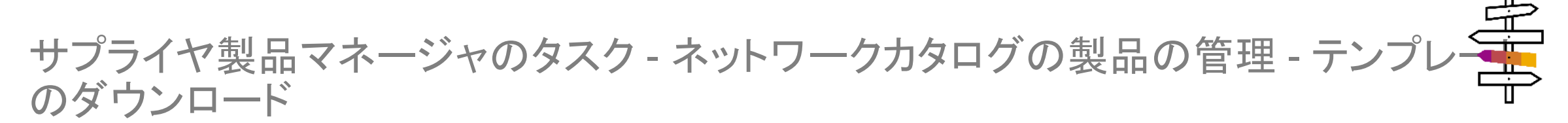

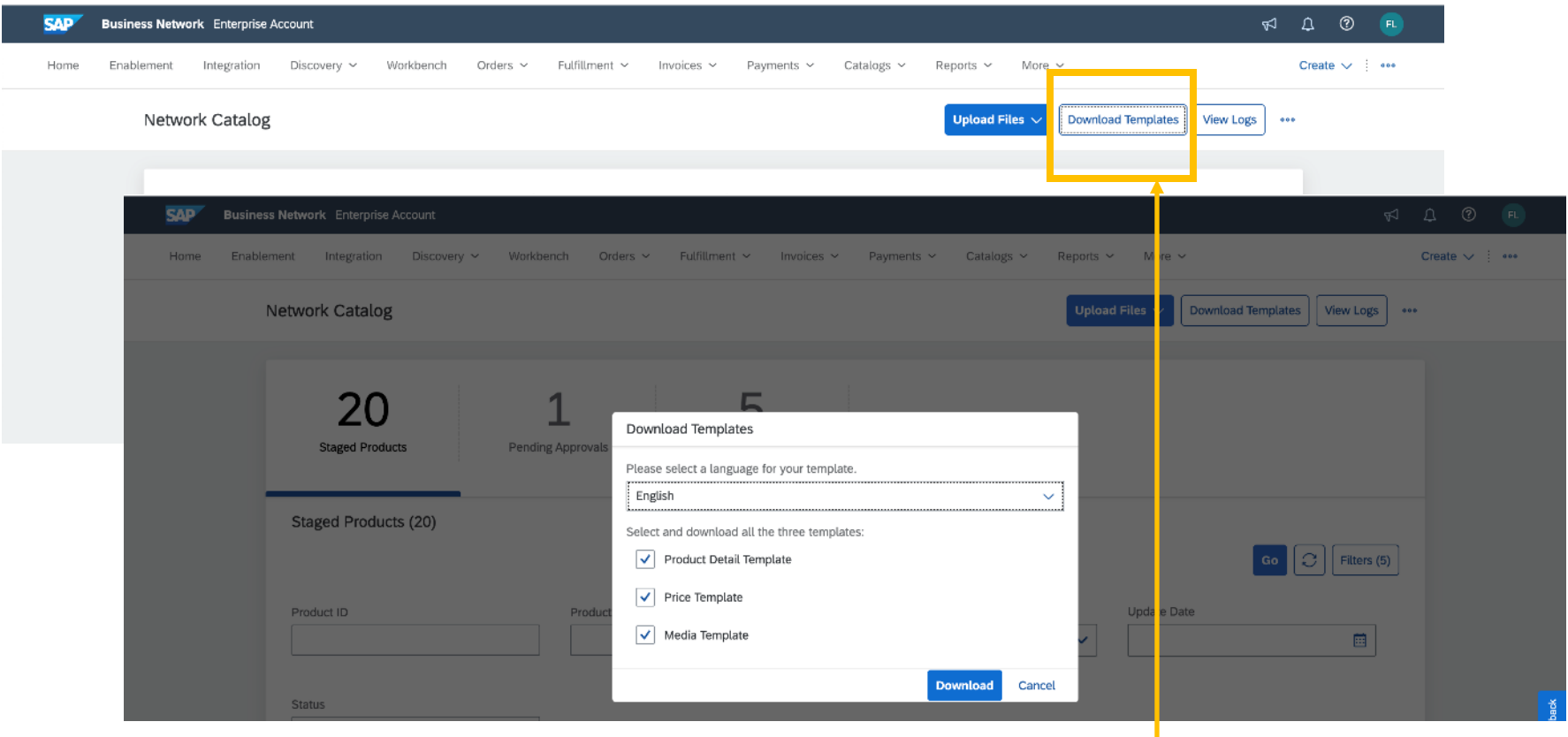

- テンプレートのダウンロードは、ネットワークカタログに製品をアップロードするための最初のステップです。
- サプライヤは、[テンプレートのダウンロード] オプションを使用して、製品の詳細、価格、およびメディアのテンプレートをダウンロードできます。
- これらのテンプレートで使用する製品情報を管理するための言語を、言語のプルダウンリストを使用して選択することができます。

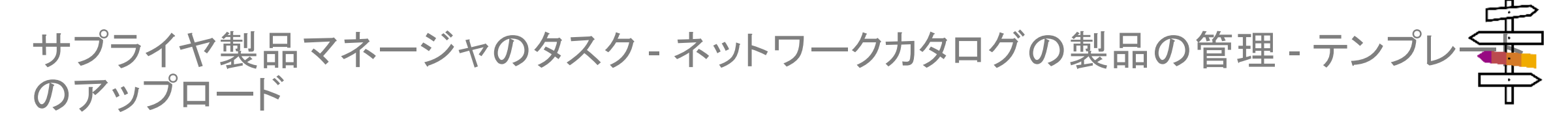

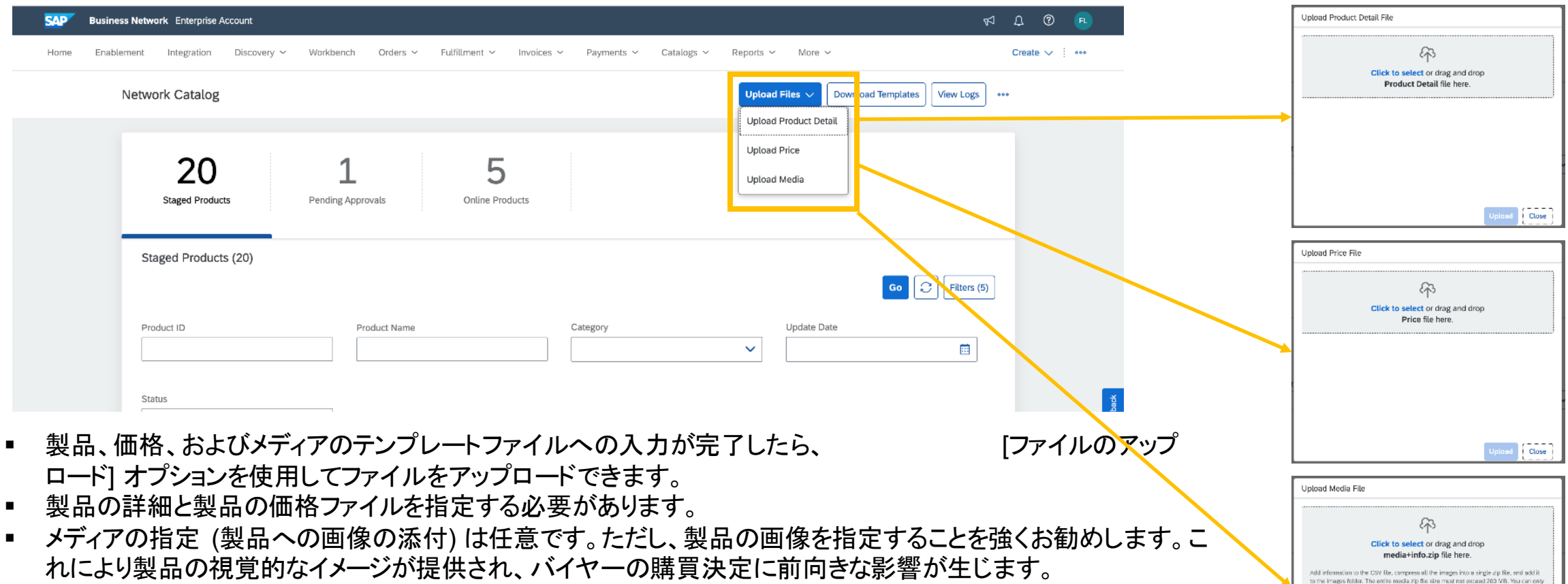

■ 製品の詳細のテンプレート、価格のテンプレート、メディアのテンプレートの順にアップロードすることをお勧めし ます。

add five images per product and the maximum file size limit for images is 10 MB. If the fle size is greater than 10 MB, it is advised to solit the total products into multiple files or compress the images before uploading them.

closd Close

### <u>サプライヤ製品マネージャのタスク - ネットワークカタログの製品の管理 - 画像のア<mark>ク</mark></u> プロード

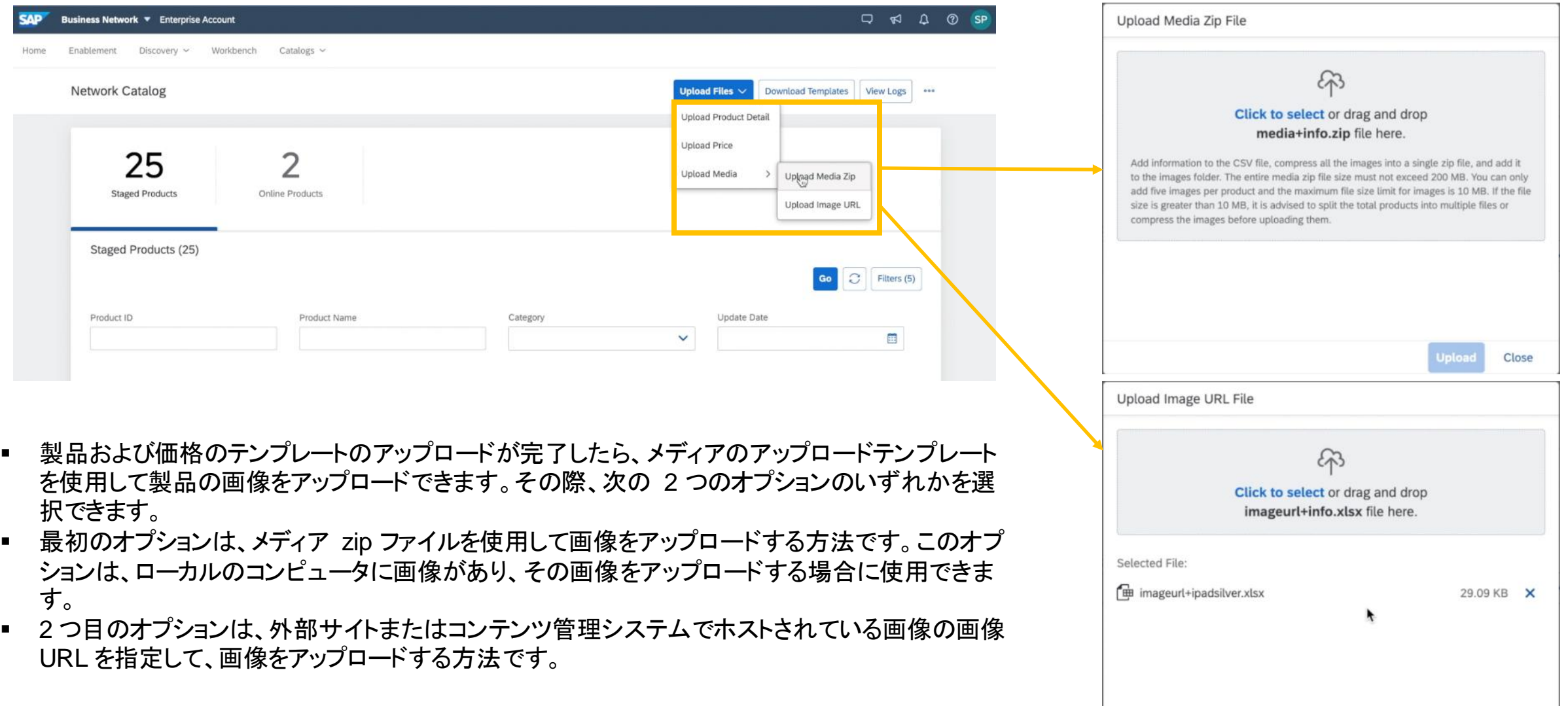

サプライヤ製品マネージャのタスク - アップロードログの表示

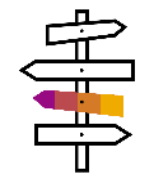

 $\begin{picture}(150,10) \put(0,0){\line(1,0){10}} \put(150,0){\line(1,0){10}} \put(150,0){\line(1,0){10}} \put(150,0){\line(1,0){10}} \put(150,0){\line(1,0){10}} \put(150,0){\line(1,0){10}} \put(150,0){\line(1,0){10}} \put(150,0){\line(1,0){10}} \put(150,0){\line(1,0){10}} \put(150,0){\line(1,0){10}} \put(150,0){\line(1,0){10}} \$ 

Create v | \*\*\*

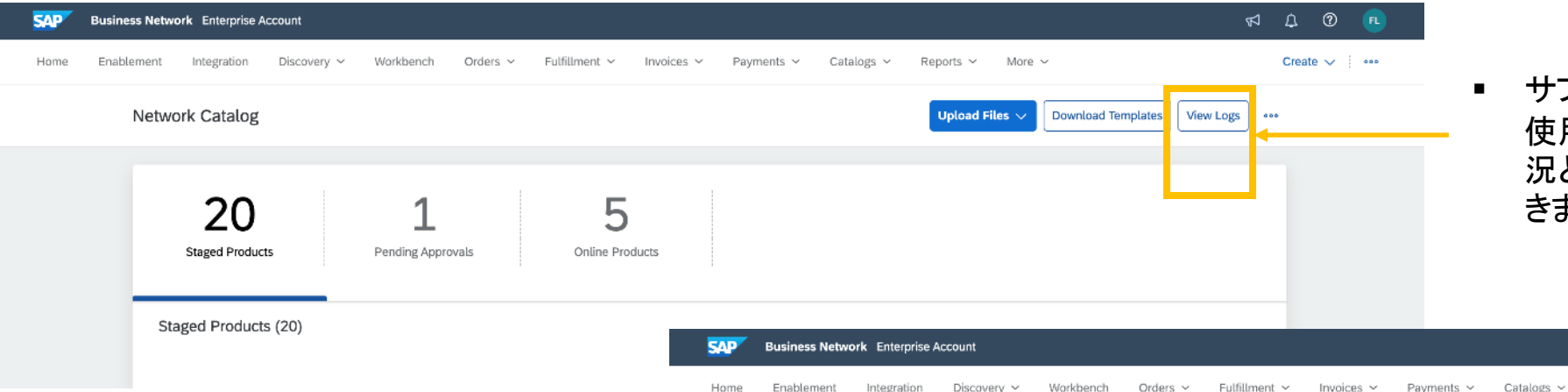

< View Logs

▪ サプライヤは、[ログの表示] オプションを 使用して、アップロードしたファイルの状 兄と、アップロードのエラーログを確認で きます。

- [ログの表示] ページでは、このページの各 アップロードエントリに対するアクションを使用 して、アップロード済みファイル、技術的なエ ラーのログファイル、および検証エラーのログ ファイルをダウンロードすることができます。
- 検証ログファイルには、アップロードファイル に関連のあるデータ検証エラーについての情 報が示されます。
- 技術ログファイルには、レコードの失敗につな がるシステムエラーまたは技術的なエラーが ファイルのアップロード中に発生した可能性 がある場合に、それらのエラーに関する情報 が示されます。

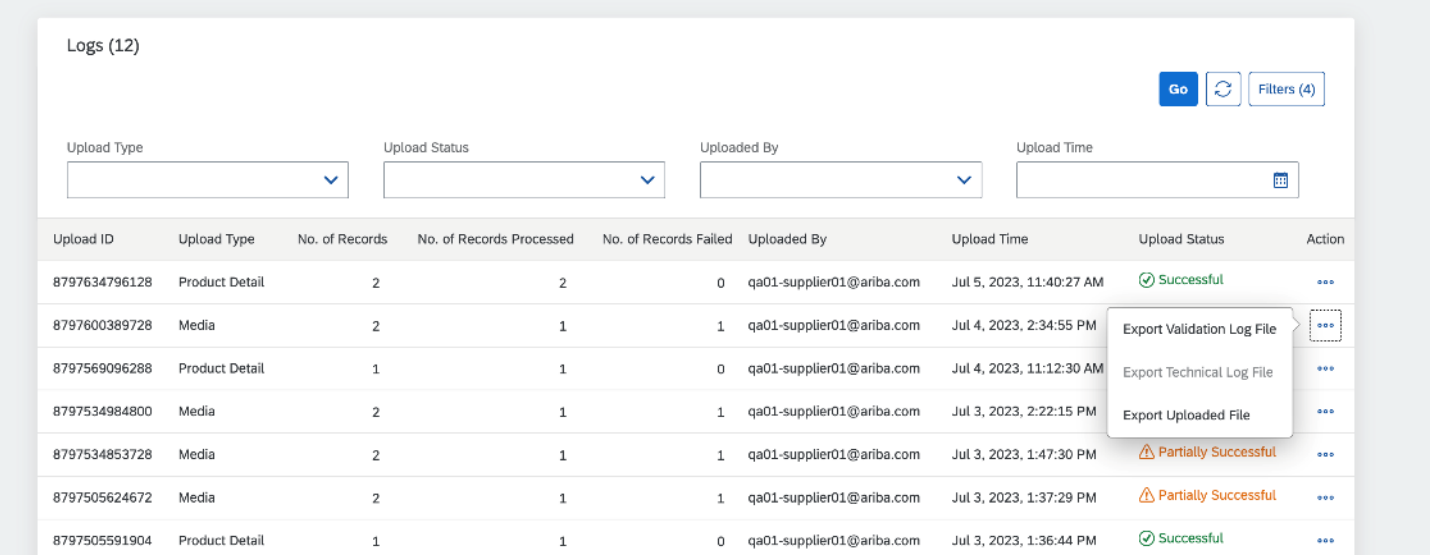

サプライヤ製品マネージャのタスク - 製品の表示および編集

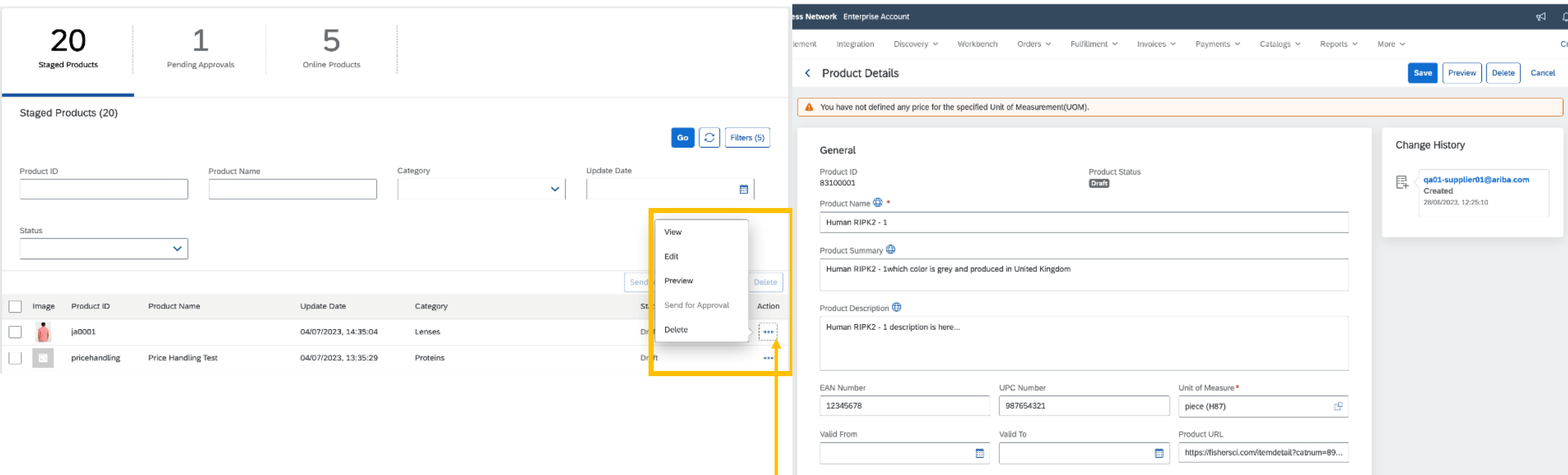

 $\frac{4}{1}$ 

- アップロード済みの製品それぞれに対して用意されているアクションを使用して、製品を表示または編集することができます。
- 編集ビューでは、製品情報を変更し、保存することができます。
- また、情報を更新した製品ファイルを再度アップロードして、複数の製品の製品情報を更新することもできます。
- 言語固有のフィールドについては、編集オプションを使用して、異なる言語で製品情報を管理することもできます。
- [製品の詳細] ビューの [変更履歴] セクションを使用して、製品の状況の変更を追跡することができます。

サプライヤ製品マネージャのタスク - 製品のプレビュー

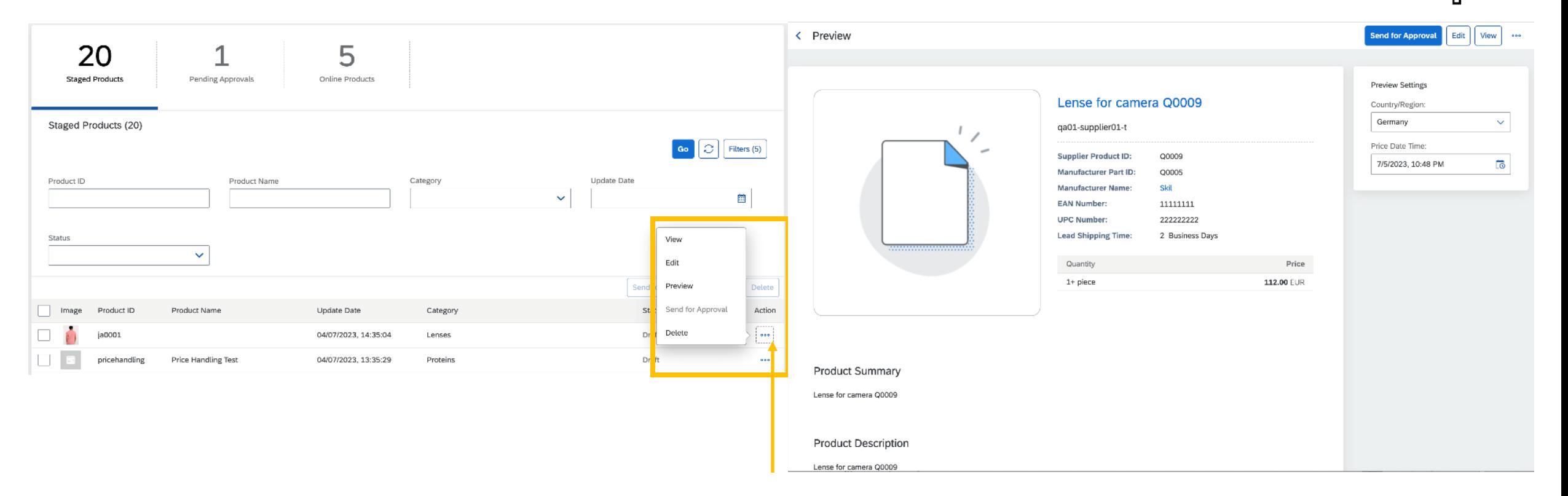

学

- サプライヤは、アップロード済みの製品それぞれに対して用意されている [アクション] オプションを使用して製品をプレビューし、バイヤーに対する 表示を確認することができます。
- [国/地域] フィールドで地域を選択し、表示する製品の価格設定に基づいて日付を選択する必要があります。
- [国/地域] フィールドのオプションは、サプライヤが価格ファイルで指定した価格に応じて異なります。

# サプライヤ製品マネージャのタスク - 製品を承認のために送信

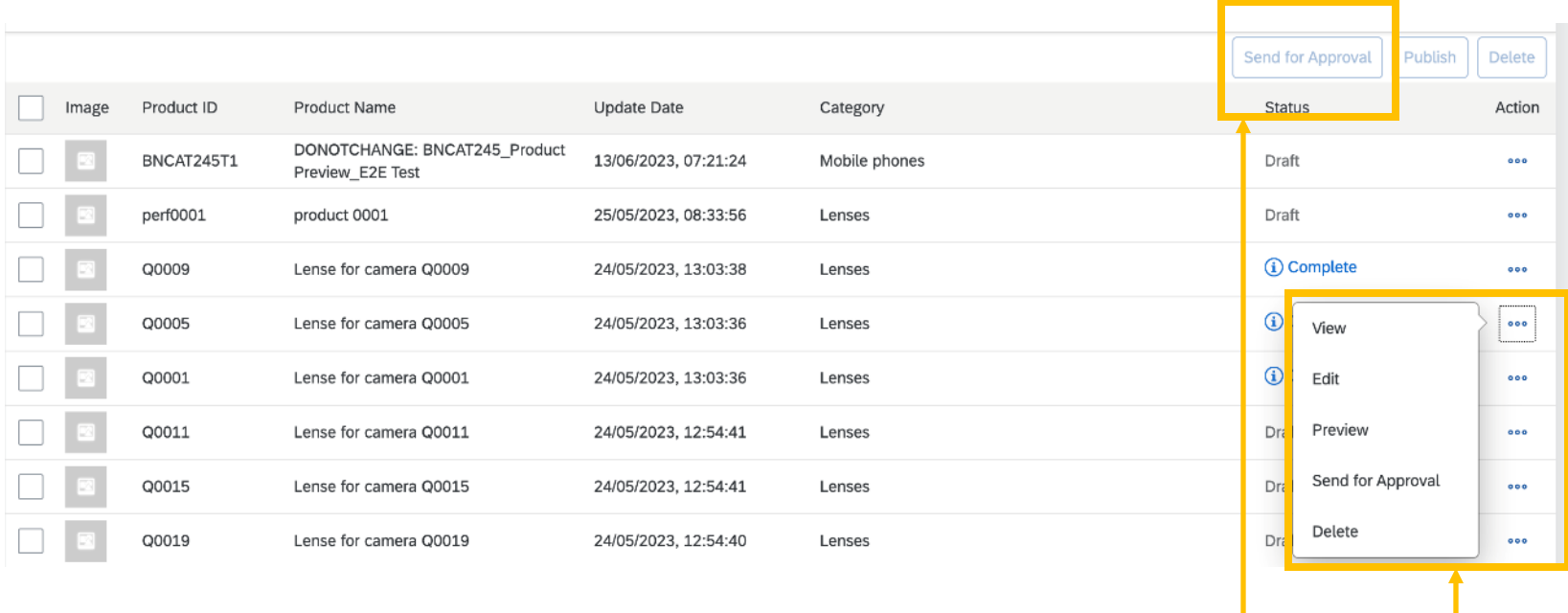

- アップロード済みの製品それぞれに対して用意されているアクションを使用して、製品を承認のために送信することができます。
- [承認のために送信] オプションは、製品の状況が [完了]の場合にのみ使用可能となります。製品は、基本数量単位に対して少なくとも 1 つの価格 明細が指定されている場合に、完了とみなされます。

 $\frac{4}{1}$ 

■ 完了した製品を複数選択し、製品行の上にある [承認のために送信] オプションを使用して、それらの製品すべてを承認のために送信することもで きます。製品は、1 つのページからのみ選択することができます。ページをまたいで選択することはできません。

サプライヤ製品マネージャのタスク - 製品の削除

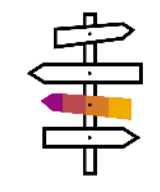

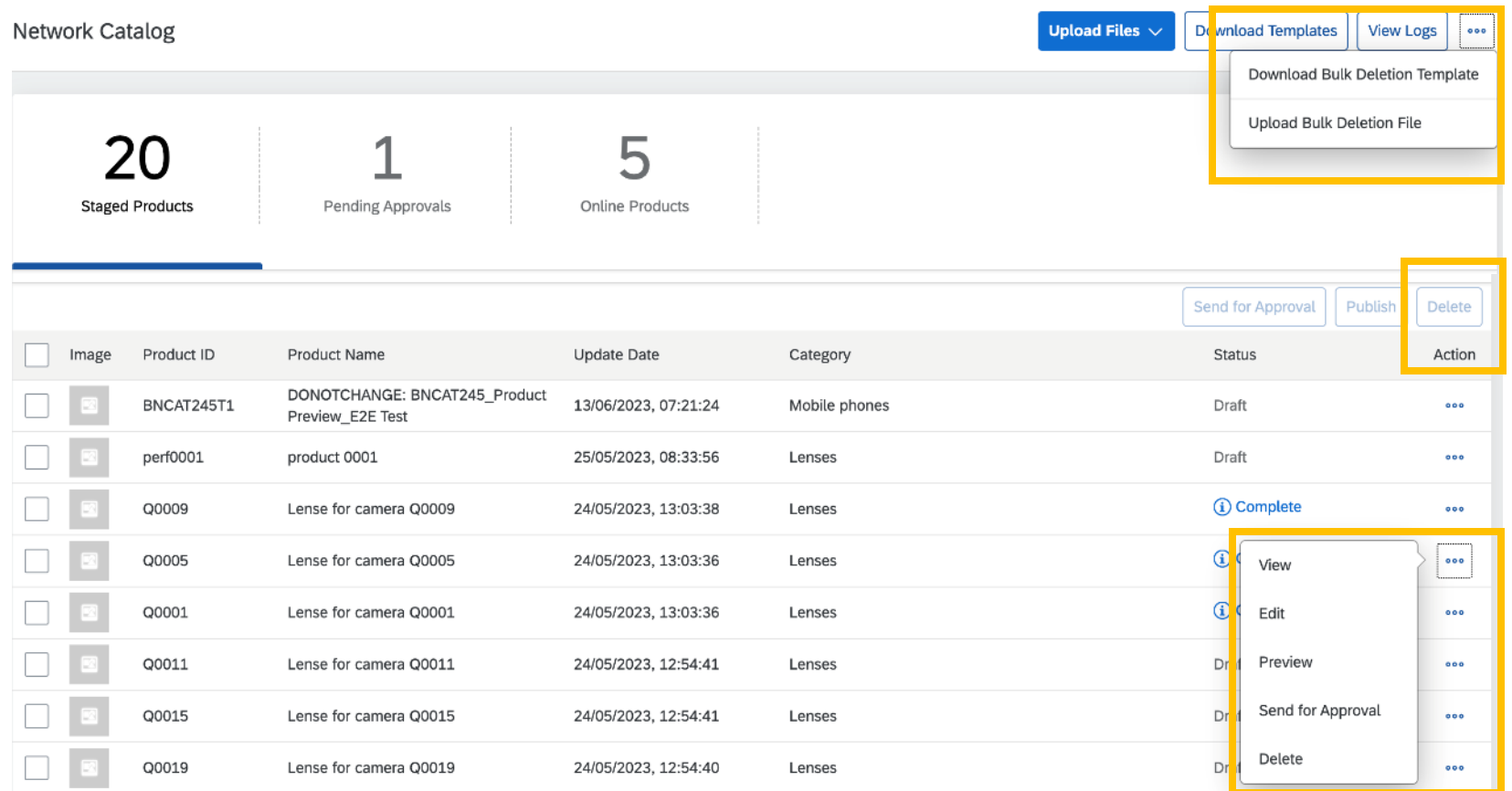

- アップロード済みの製品それぞれに対し て用意されているアクションを使用して、 製品を削除することができます。
- 複数の製品を選択し、製品行の上にあ る [削除] オプションを使用して、それら の製品を一括して削除することもできま す。製品は、1 つのページからのみ選択 することができます。ページをまたいで 選択することはできません。
- 一括削除テンプレートのダウンロードや 一括削除ファイルのアップロードを実行 して複数の製品を削除することもできま す。このオプションは上部のメニュー バーにあります。

## サプライヤ製品マネージャのタスク - オンラインバージョンからステージング済みバー ジョンへの製品の移動

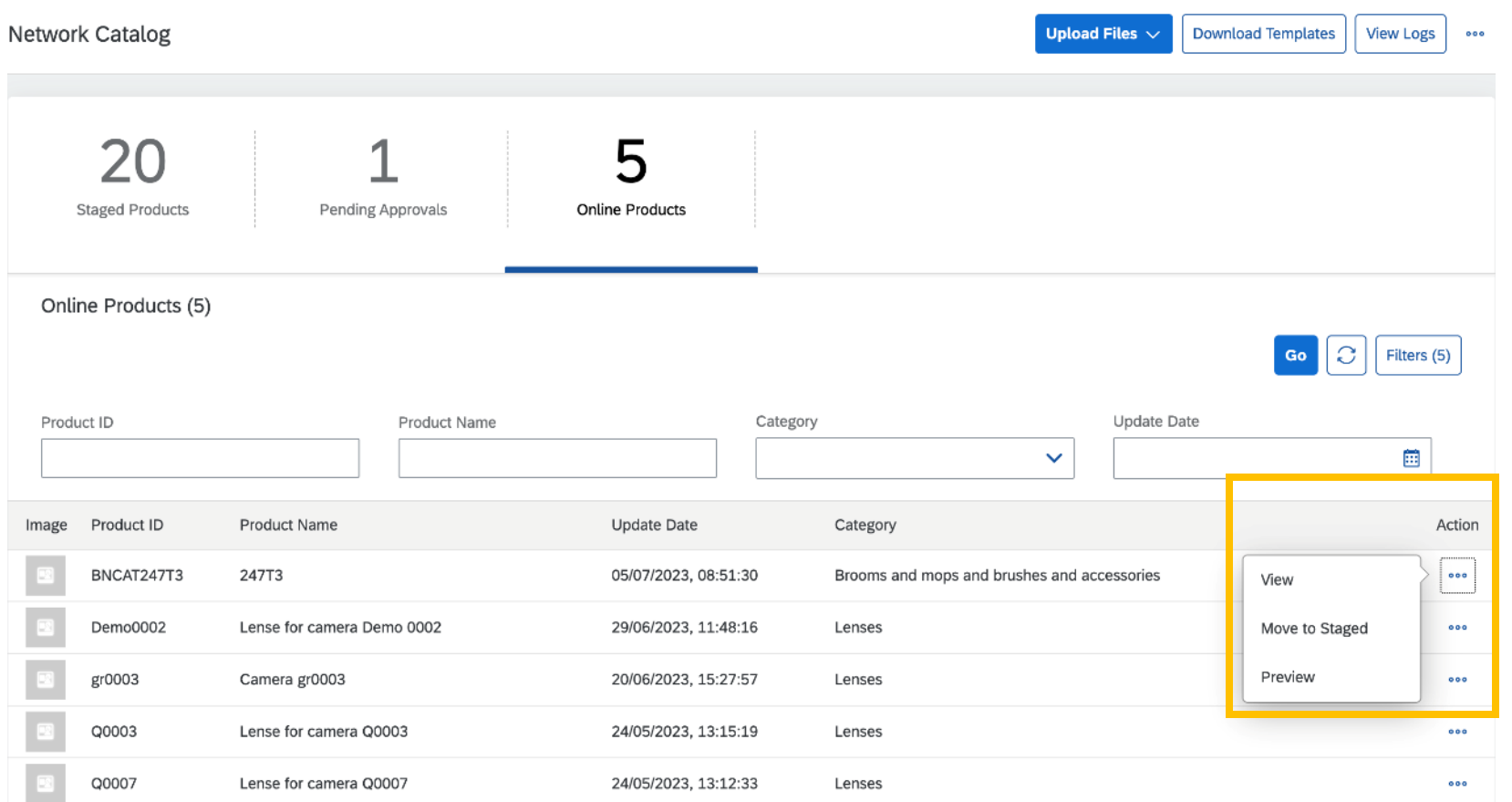

- オンライン製品それぞれに対して用意されて いる [アクション] オプションで、[ステージング 済みに移動] オプションを使用して、カタログ のオンラインバージョンからステージング済 みバージョンへと製品を移動することができ ます。これにより、製品の公開が取り消され、 バイヤーに表示されなくなります。
- このオプションを使用して、製品をカタログの ステージング済みバージョンに移動してから 製品に変更を加えることもできます。変更が 完了したら、製品をもう一度承認のために送 信することができます。製品が製品承認者 によって承認されると、その製品は再度公開 されます。

# サプライヤ製品承認者のタスク - 承認待ちになっている製品の表示およびプレビュー (主)

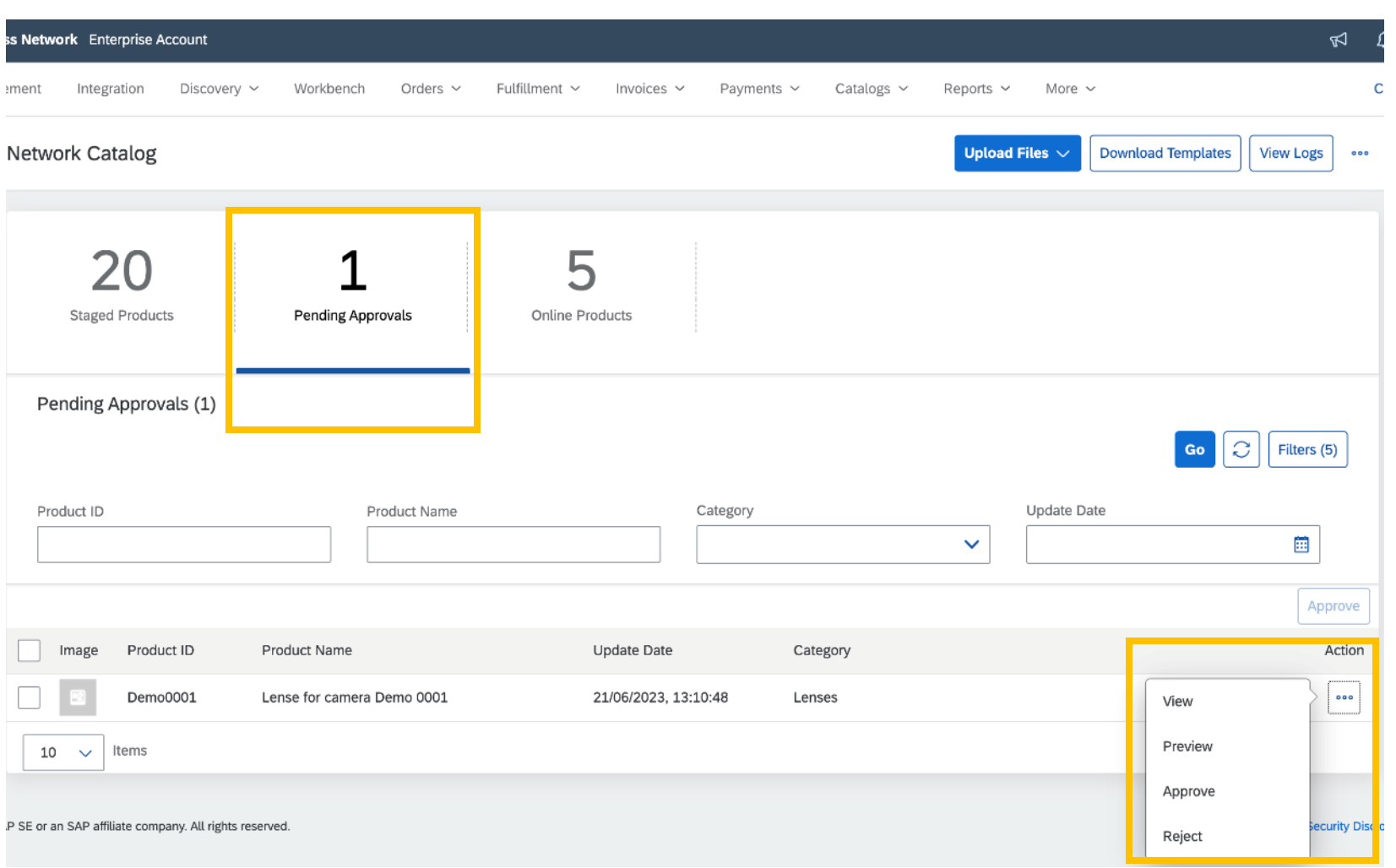

- 製品承認者のすべてのタスクは [承認待ち] タイルに表示されます。
- 製品それぞれに対して用意されているアク ションを使用して、製品を表示およびプレ ビューすることができます。

# サプライヤ製品承認者のタスク - 承認待ちになっている製品の承認または却下

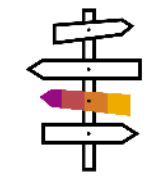

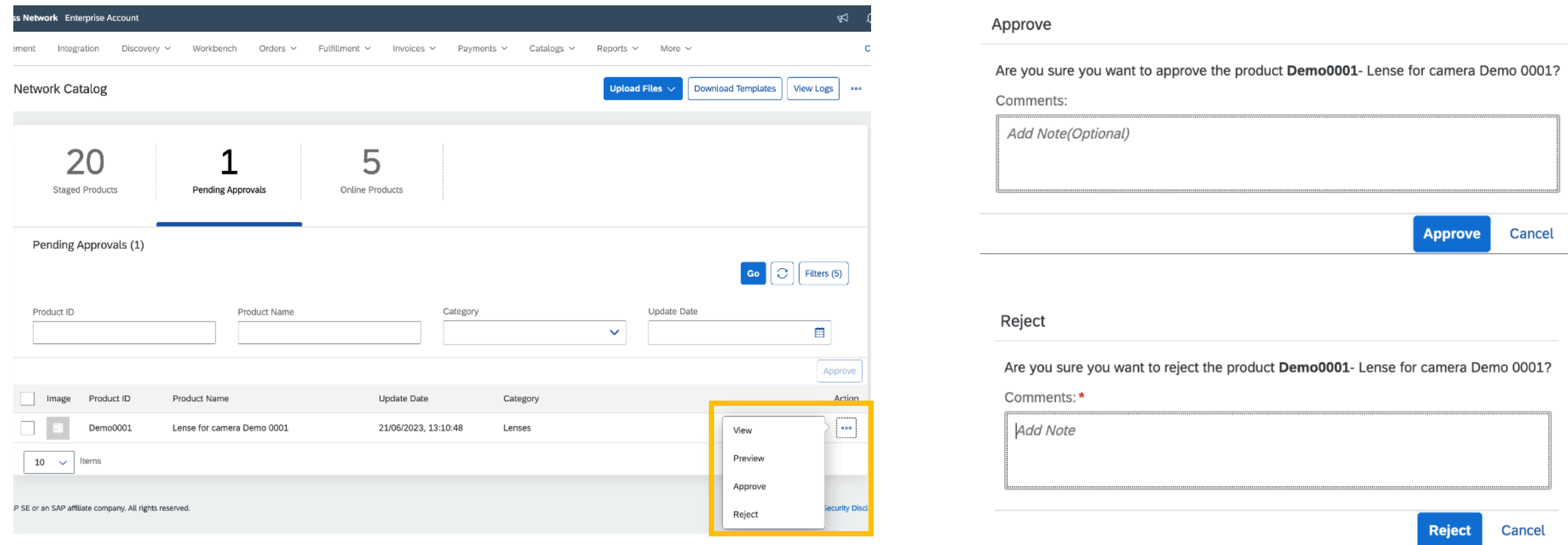

- 熟品それぞれに対して用意されているアクションを使用して、製品を承認または却下することができます。
- 製品の承認時に、承認に関するコメントを入力することができます。承認に関するコメントは任意です。
- 製品を却下する際には、却下に関するコメントを入力する必要があります。却下に関するコメントの入力は必須となります。
- 複数の製品を選択し、製品行の上にある [承認] オプションを使用してそれらの製品を一括して承認することもできます。

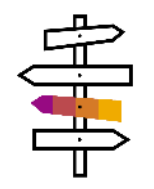

### バイヤー向け機能

#### バイヤータスク

- 検索機能を使用
- 検索結果を表示
- 製品の詳細を表示
- 価格確認オプションを使用

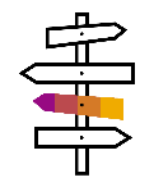

# バイヤータスク - 新しい検索機能を使用して製品を検索

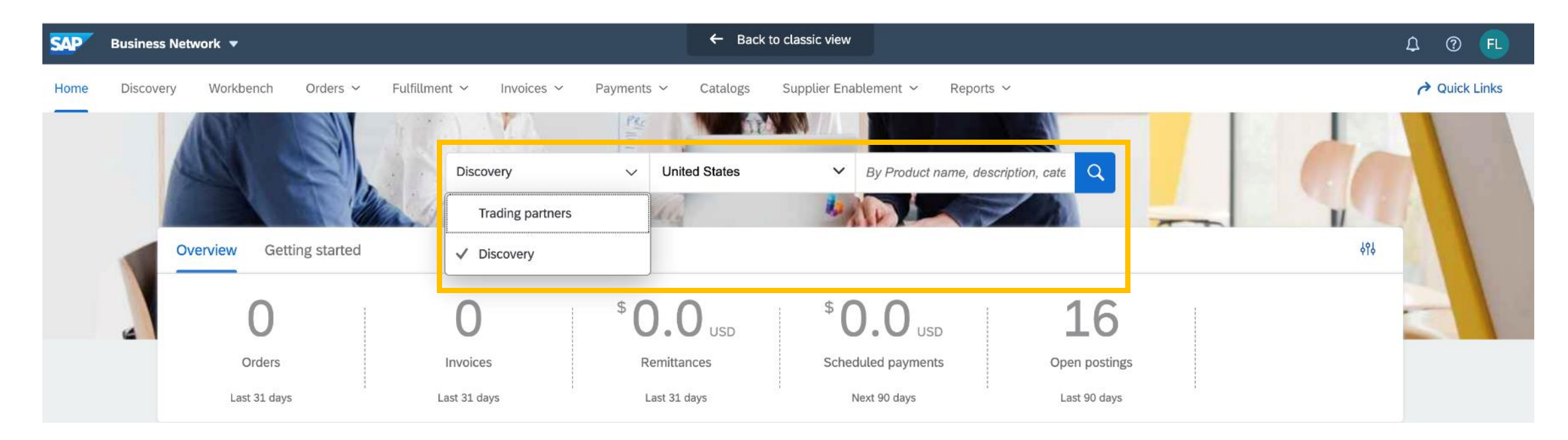

- バイヤーは、バイヤー取引先ポータルホームページの新しい検索機能で、新しく追加された [Discovery] オプションを使用できます。
- バイヤーは、製品の提供を目指している場所を選択してから、検索クエリ (製品名、説明、製造メーカー名など) を入力する必要があります。

バイヤータスク – 検索結果を表示

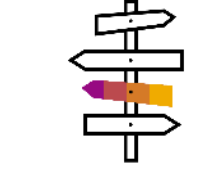

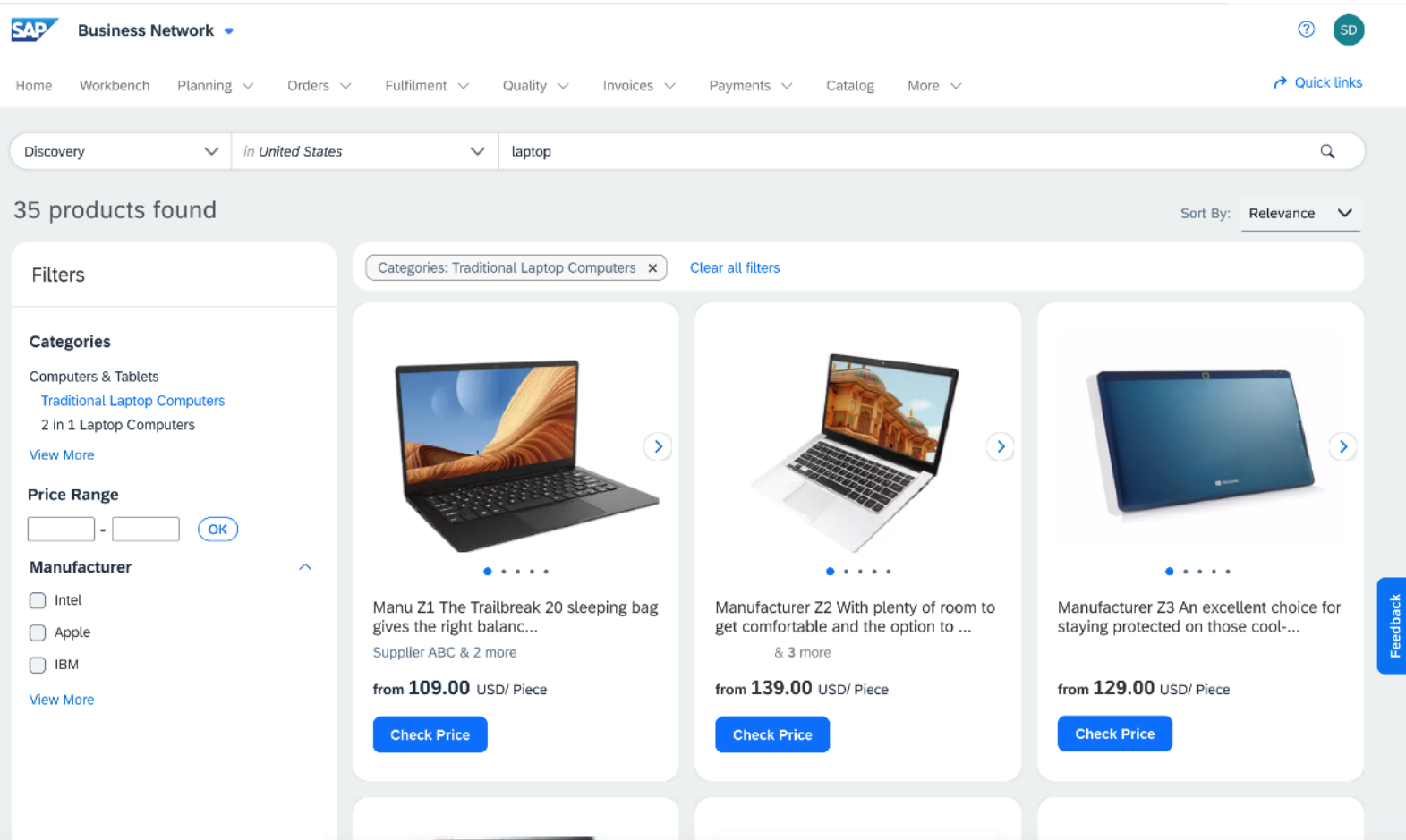

- バイヤーが検索ボタンをクリックすると、検 索結果ページが表示されます。
	- [フィルタ] セクションでさまざまなパラメー タを使用して検索結果を絞り込むことがで きます。
- バイヤーは、プレビュータイルをクリックし て製品の詳細ページに移動し、製品の詳 細を確認できます。

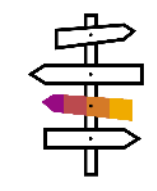

### バイヤータスク - 製品の詳細を表示

#### < Product Details

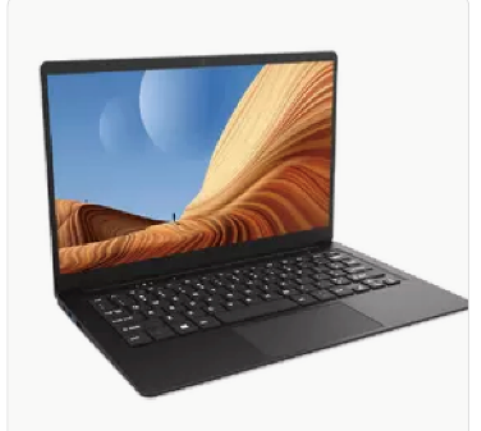

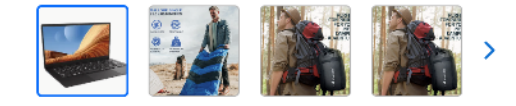

#### **Product Specifications**

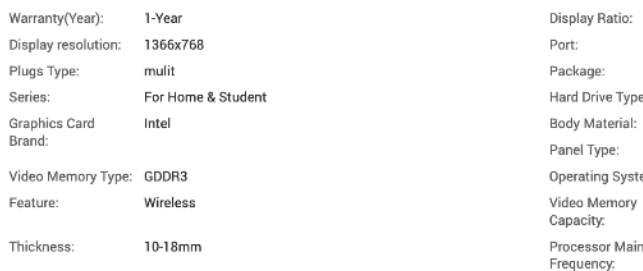

Manu 71 Wholesale Good Price 10.1 11.6 14.1 inch Free Download Laptop

#### **Supplier ABC**

Supplier Product ID: 2314899992

Manufacturer parts ID: M235623299

Deliver to: New York  $\checkmark$ 

Supplier Country/Region: China

\* Note: If you select a different delivery location the product price will vary.

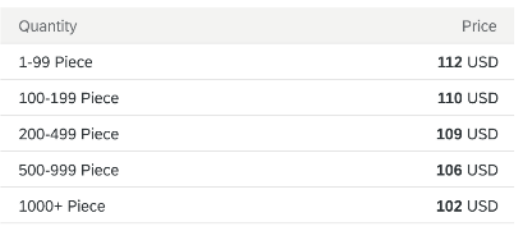

16:9 65W

Yes

**EMMC** Plastic **TN** Windows 10 6GB 1.10GHz

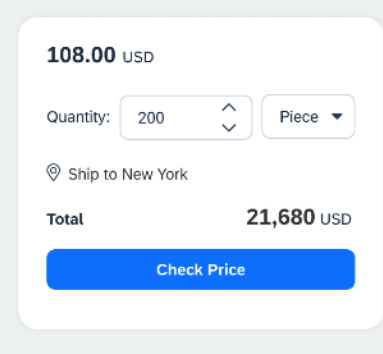

#### **More Suppliers**

 $110.00$  usp. Sold by: Supplier A 109.00 USD Sold by: Supplier B 109.00 USD Sold by: Supplier C 109.00 USD Sold by: Supplier D

109.00 USD

Sold by: Supplier E

- バイヤーは、製品のプレビュータイルをク リックし、 [製品の詳細] ビューに移動でき ます。
- [製品の詳細] ビューには、バイヤーに対し て追加情報が表示されます。
- [製品の詳細] ページでバイヤーは、価格 確認オプションを使用することもできます。
- さまざまな価格ポイントでほかのサプライ ヤで入手可能な類似製品を確認すること もできます。

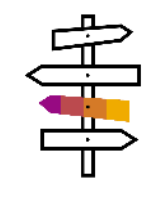

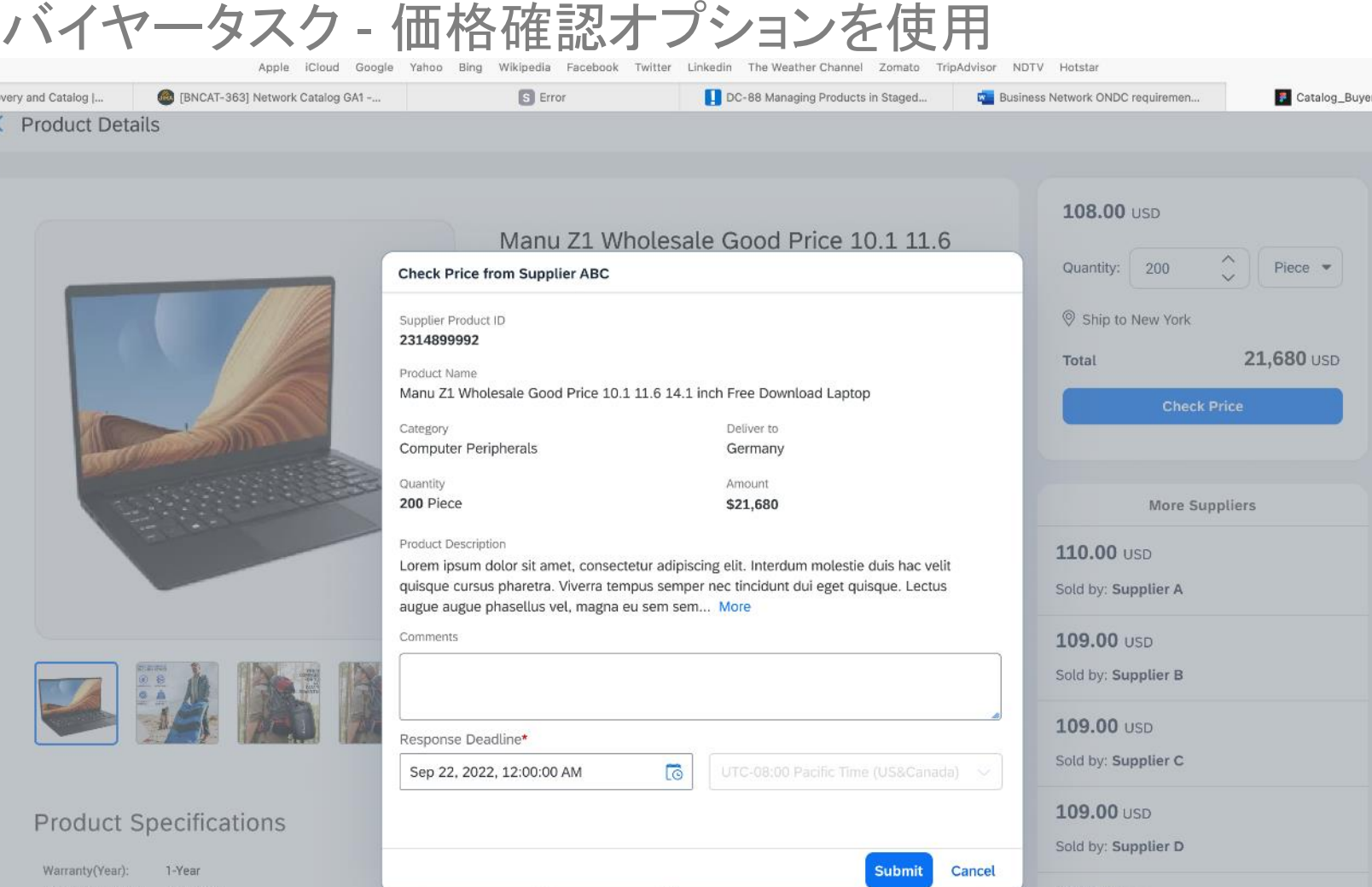

- 伝わから - インター - インター - インター - インター - インター - インター - インター - インター - インター - インター - インター - インター - インター - インター - インター - インター - インター - インター - インター - インター - インター - インター - インター - インター - インター - インター - インター - インター - インター - インター - イ

- バイヤーは、価格確認を行う前に、製品 数量と出荷先地域を選択できます。
- 価格確認ボタンをクリックすると、バイヤー は追加のコメントとサプライヤに尋ねたい 質問を入力できます。
- バイヤーは、質問に対するサプライヤから の回答の期限を選択する必要もあります。
- バイヤーが価格確認のクエリを送信する と、情報依頼書限定公開公募イベントが Discovery に作成されます。
- サプライヤは、カタログを介して公募イベ ントが作成されたことを知らせる通知を受 け取ります。
- サプライヤは、この公募イベントに回答し、 バイヤーの質問に対応します。

# ありがとうござ いました

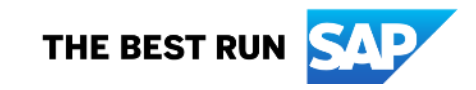

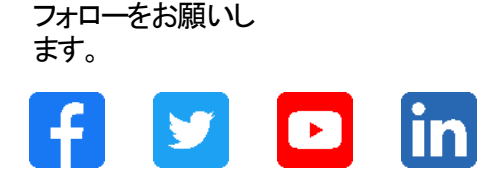

#### **[www.sap.com/contactsap](https://www.sap.com/registration/contact.html)**

© 2023 SAP SE or an SAP affiliate company.All rights reserved.

本書のいかなる部分も、SAP SE 又は SAP の関連会社の明示的な許可なくして、いかなる形式でも、いかなる目的にも複製又は伝送することはできませ ん。 本書に記載された情報は、予告なしに変更されることがあります。SAP SE 及びその頒布業者によって販売される一部のソフトウェア製品には、他の ソフトウェアベンダーの専有ソフトウェアコンポーネントが含まれています。製品仕様は、国ごとに変わる場合があります。 これらの文書は、いかなる種類 の表明又は保証もなしで、情報提供のみを目的として、SAP SE 又はその関連会社によって提供され、SAP 又はその関連会社は、これら文書に関する誤 記脱落等の過失に対する責任を負うものではありません。SAP 又はその関連会社の製品及びサービスに対する唯一の保証は、当該製品及びサービスに 伴う明示的保証がある場合に、これに規定されたものに限られます。本書のいかなる記述も、追加の保証となるものではありません。 特に、SAP SE 又 はその関連会社は、本書若しくは関連の提示物に記載される業務を遂行する、又はそこに記述される機能を開発若しくはリリースする義務を負いません。 本書、若しくは関連の提示物、及び SAP SE 若しくはその関連会社の戦略並びに将来の開発物、製品、及び/又はプラットフォームの方向性並びに機能は すべて、変更となる可能性があり、SAP SE 若しくはその関連会社により随時、予告なしで変更される場合があります。本書に記載する情報は、何らかの具 体物、コード、若しくは機能を提供するという確約、約束、又は法的義務には当たりません。将来の見通しに関する記述はすべて、さまざまなリスクや不確 定要素を伴うものであり、実際の結果は、予測とは大きく異なるものとなる可能性があります。読者は、これらの将来の見通しに関する記述に過剰に依存し ないよう注意が求められ、購入の決定を行う際にはこれらに依拠するべきではありません。 本書に記載される SAP 及びその他の SAP の製品やサービ ス、並びにそれらの個々のロゴは、ドイツ及びその他の国における SAP SE (又は SAP の関連会社) の商標若しくは登録商標です。本書に記載されたそ の他すべての製品およびサービス名は、それぞれの企業の商標です。商標に関する情報および表示の詳細については、w w w.sap.com/trademark をご覧 ください。

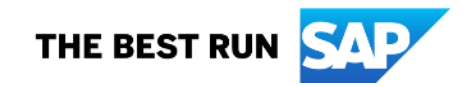